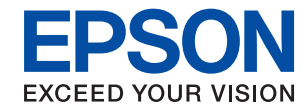

## WF-C20590 Series Epson Print Admin Serverless

# **Sposób korzystania**

# *Spis treści*

### *[Wprowadzenie](#page-2-0)*

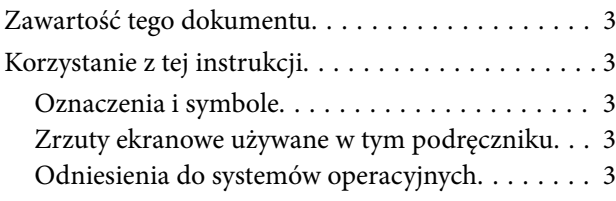

### *[Przegląd](#page-4-0)*

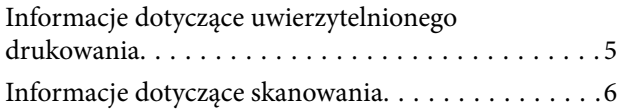

### *[Metody uwierzytelniania](#page-6-0)*

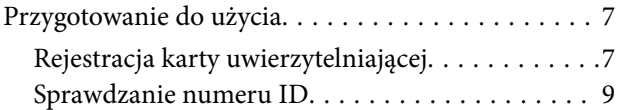

### *[Logowanie i wylogowanie na](#page-9-0)  [drukarce](#page-9-0)*

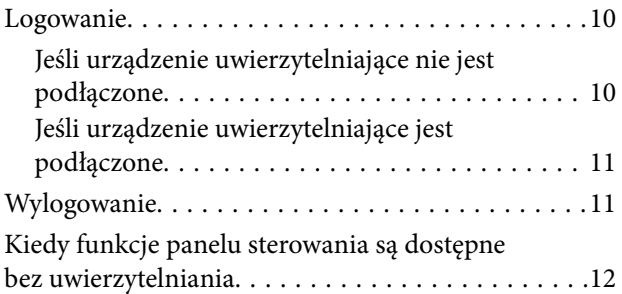

### *[Zmiana informacji o użytkowniku](#page-12-0)*

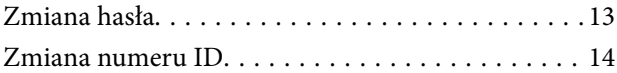

### *[Uwierzytelnione drukowanie](#page-14-0)*

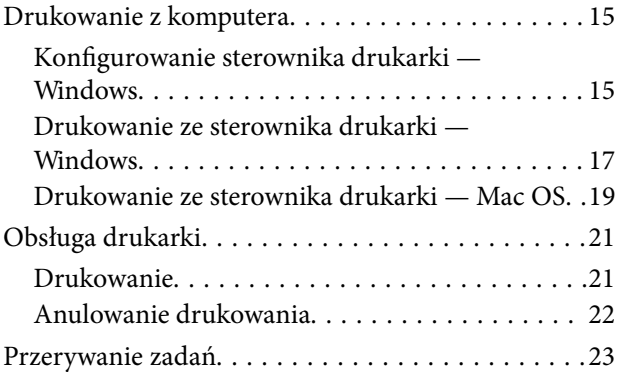

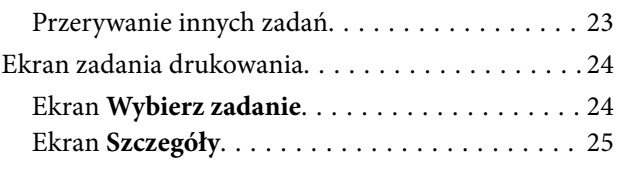

### *[Skanowanie](#page-25-0)*

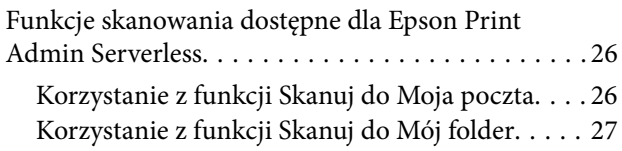

### *[Skanowanie lub faksowanie z](#page-28-0)  [komputera](#page-28-0)*

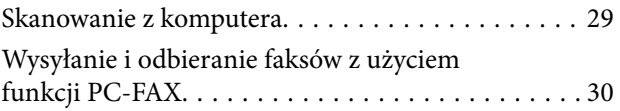

## *[Rozwiązywanie problemów](#page-32-0)*

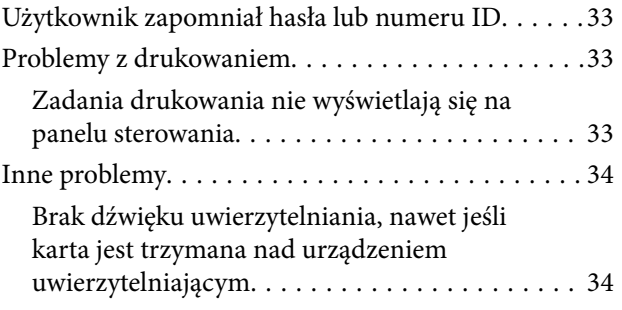

## *[Dodatek](#page-34-0)*

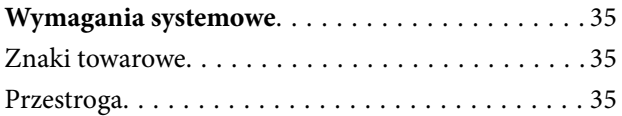

# <span id="page-2-0"></span>**Wprowadzenie**

# **Zawartość tego dokumentu**

Niniejszy podręcznik opisuje sposób konfiguracji następujących funkcji dla Epson Print Admin Serverless.

- ❏ Metody uwierzytelniania
- ❏ Rejestracja karty uwierzytelniającej
- ❏ Uwierzytelnione drukowanie
- ❏ Skanowanie

# **Korzystanie z tej instrukcji**

### **Oznaczenia i symbole**

!*Przestroga:*

Instrukcje, których należy dokładnie przestrzegać w celu uniknięcia obrażeń ciała.

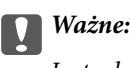

Instrukcje, których należy przestrzegać w celu uniknięcia uszkodzenia sprzętu.

#### *Uwaga:*

Znajdują się tu informacje dodatkowe i referencyjne.

#### **Powiązane informacje**

 $\blacktriangleright$  Łącza do części powiązanych.

### **Zrzuty ekranowe używane w tym podręczniku**

Pozycje ustawień mogą się różnić w zależności od produktów i warunków ustawienia.

## **Odniesienia do systemów operacyjnych**

#### **Windows**

W tej instrukcji takie określenia jak "Windows 10", "Windows 8.1", "Windows 8", "Windows 7", "Windows Vista", "Windows XP", "Windows Server 2019","Windows Server 2016", "Windows Server 2012 R2", "Windows Server 2012", "Windows Server 2008 R2", "Windows Server 2008", "Windows Server 2003 R2" i "Windows Server 2003" odnoszą się do następujących systemów operacyjnych. Oprócz tego określenie "Windows" stosowane jest w odniesieniu do wszystkich wersji.

- ❏ System operacyjny Microsoft® Windows® 10
- ❏ System operacyjny Microsoft® Windows® 8.1
- ❏ System operacyjny Microsoft® Windows® 8
- ❏ System operacyjny Microsoft® Windows® 7
- ❏ System operacyjny Microsoft® Windows Vista®
- ❏ System operacyjny Microsoft® Windows® XP
- ❏ System operacyjny Microsoft® Windows® XP Professional x64 Edition
- ❏ System operacyjny Microsoft® Windows Server® 2019
- ❏ System operacyjny Microsoft® Windows Server® 2016
- ❏ System operacyjny Microsoft® Windows Server® 2012 R2
- ❏ System operacyjny Microsoft® Windows Server® 2012
- ❏ System operacyjny Microsoft® Windows Server® 2008 R2
- ❏ System operacyjny Microsoft® Windows Server® 2008
- ❏ System operacyjny Microsoft® Windows Server® 2003 R2
- ❏ System operacyjny Microsoft® Windows Server® 2003

#### **Mac OS**

W tym podręczniku termin "Mac OS" jest stosowany w odniesieniu do systemów macOS Mojave, macOS High Sierra, macOS Sierra, OS X El Capitan, OS X Yosemite, OS X Mavericks, OS X Mountain Lion i Mac OS X v10.7.x.

# <span id="page-4-0"></span>**Przegląd**

Epson Print Admin Serverless zapewnia bezpieczne i efektywne środowisko do korzystania z drukarek w sieciach biurowych lub szkolnych.

Dostarczane są następujące trzy rozwiązania.

❏ Rozszerzone zabezpieczenie

Tylko uwierzytelnieni użytkownicy mogą korzystać z drukarki.

Ponieważ dokumenty są drukowane z uwierzytelnionej drukarki, można uniknąć wynoszenia poufnych dokumentów przez nieautoryzowany personel, mieszania dokumentów z innymi użytkownikami i podobnych sytuacji.

❏ Oszczędności

Ponieważ zadania drukowania są wybierane bezpośrednio z listy zadań, można uniknąć niepotrzebnego drukowania.

❏ Efektywność biznesowa

Możesz wysłać dane skanowania na swój adres e-mail lub zapisać je w zarejestrowanym folderze docelowym bez wykonywania skomplikowanych operacji.

# **Informacje dotyczące uwierzytelnionego drukowania**

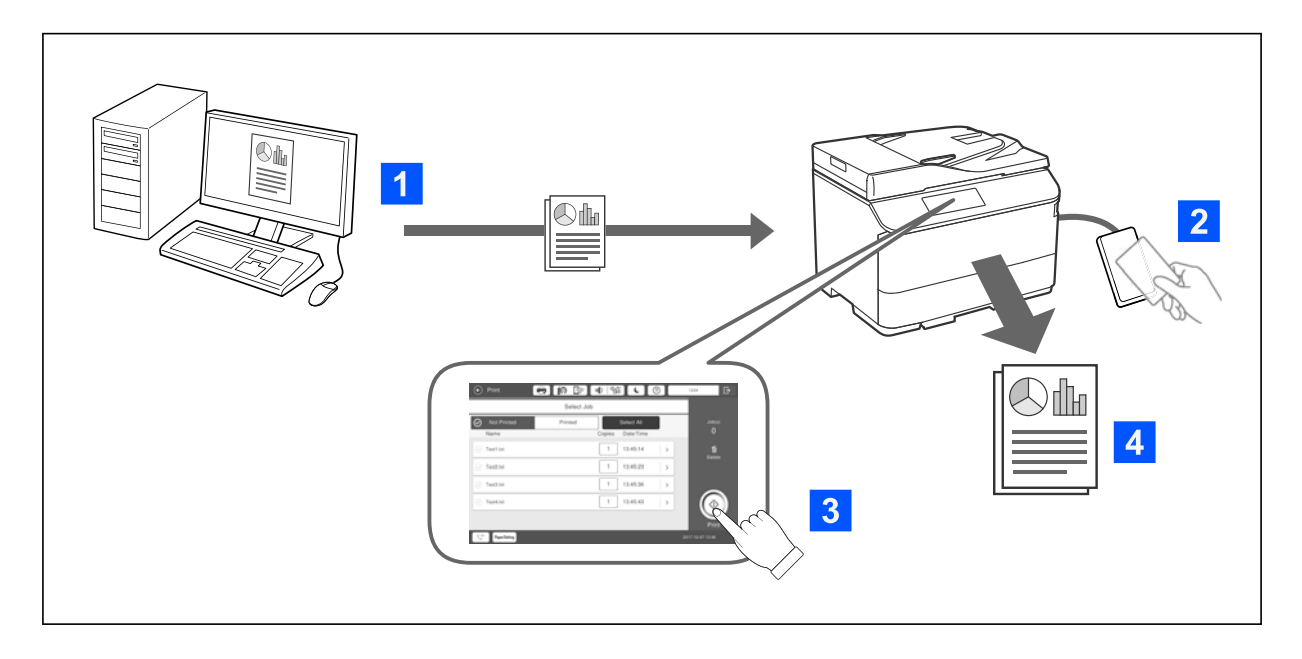

Możesz zapisać zadania drukowania drukowane z komputera. Zaloguj się na drukarce jako użytkownik uwierzytelniony, wybierz zadanie drukowania, a następnie wydrukuj je.

Jeśli administrator systemu zezwoli na używanie tej funkcji, zadania można drukować bezpośrednio, bez ich zapisywania.

Drukować można z dowolnej drukarki, jeśli tylko jest powiązana z użyciem funkcji Pull Printing.

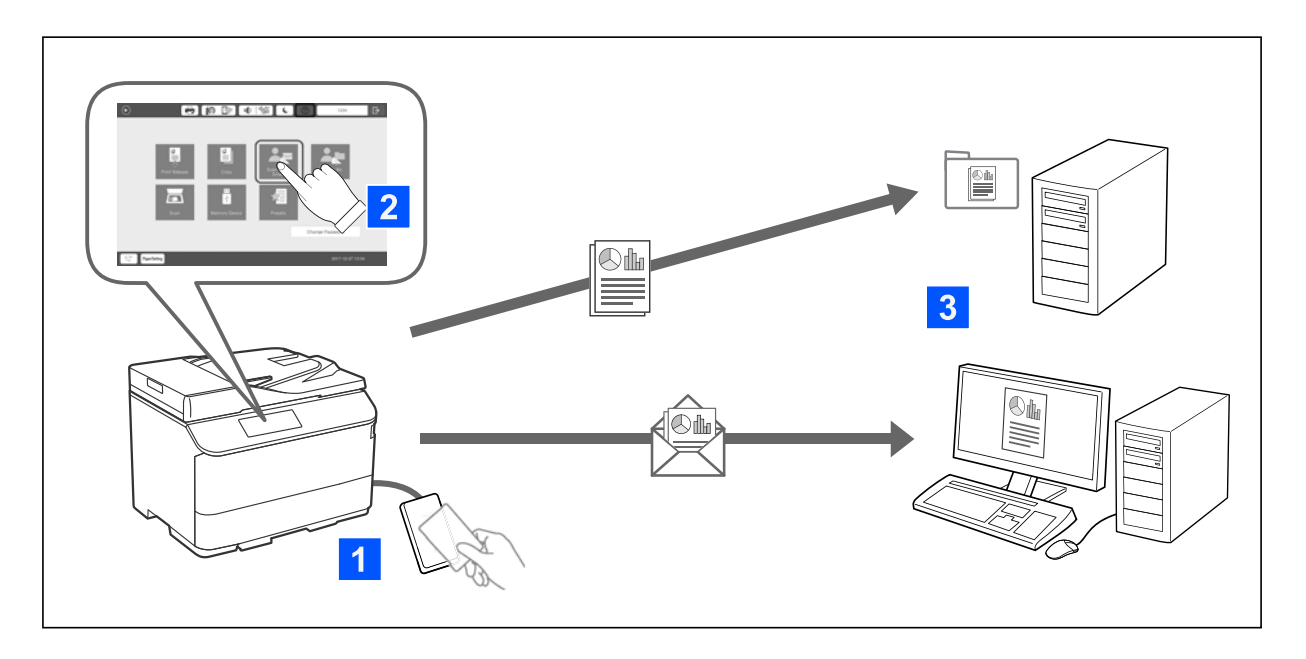

# <span id="page-5-0"></span>**Informacje dotyczące skanowania**

Możesz korzystać z funkcji panelu sterowania (skanowanie, kopiowanie, faks itd.), logując się na drukarce jako użytkownik uwierzytelniony.

- ❏ Możesz wysłać wyniki skanowania na zarejestrowany adres e-mail.
- ❏ Wyniki skanowania możesz zapisać do osobistego foldera o nazwie nadanej po ID użytkownika w docelowym folderze (folder sieciowy lub serwer FTP), zarejestrowanym w Epson Print Admin Serverless lub w dedykowanym folderze, który można ustawić samemu.

# <span id="page-6-0"></span>**Metody uwierzytelniania**

Metoda uwierzytelniania jest ustawiania przez administratora systemu, a na panelu sterowania wyświetlany jest odpowiedni ekran. Dostępne są następujące metody uwierzytelnienia:

- ❏ ID użytkownika i hasło
- ❏ ID użytkownika
- ❏ numer ID
- ❏ karta uwierzytelniająca (jeśli podłączone jest urządzenie uwierzytelniające)

# **Przygotowanie do użycia**

Aby korzystać z Epson Print Admin Serverless, wymagane jest odpowiednie przygotowanie. Sposób przygotowania różni się w zależności od metody uwierzytelniania oraz tego, czy używane jest urządzenie uwierzytelniające.

## **Rejestracja karty uwierzytelniającej**

Jeśli dla Epson Print Admin Serverless używana jest karta uwierzytelniająca, należy zarejestrować kartę uwierzytelniającą użytkownika.

#### *Uwaga:*

- ❏ Karta mogła już być zarejestrowana przez administratora systemu. Aby uzyskać więcej informacji, postępuj zgodnie z instrukcjami udzielonymi przez administratora systemu.
- ❏ W przypadku drukarek podłączonych przez bezprzewodową sieć LAN, które przeszły w tryb uśpienia (trybu oszczędzania energii), rozpoznanie karty uwierzytelniającej może trochę potrwać. Może być konieczne ponowne przytrzymanie karty nad urządzeniem uwierzytelniającym.
- 1. Przytrzymaj kartę nad czytnikiem kart uwierzytelniających.

Wyświetlony zostanie ekran wprowadzania ID użytkownika i hasła.

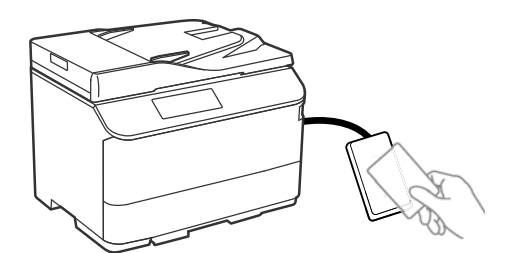

2. Wprowadź na panelu sterowania ID użytkownika i hasło.

Jeżeli nie znasz swojego ID użytkownika ani hasła, skontaktuj się z administratorem systemu.

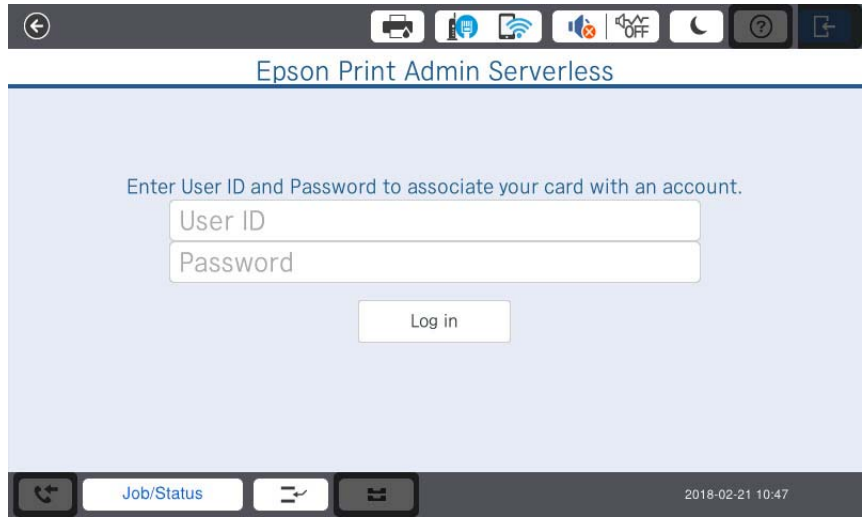

3. Dotknij pozycji **zaloguj**.

Wyświetlony zostanie komunikat o zakończeniu rejestracji.

4. Dotknij pozycji OK.

Po zalogowaniu w górnym, prawym rogu menu automatycznie wyświetlana jest pełna nazwa.

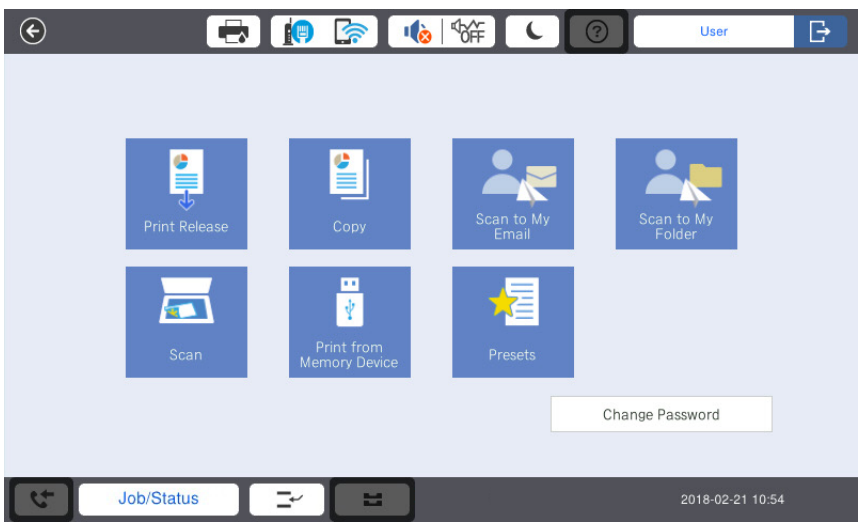

5. Dotknij pozycji **, by** się wylogować.

Powróć do ekranu uwierzytelniania. W przyszłości uwierzytelnianie będzie się odbywać wyłącznie poprzez przytrzymanie karty uwierzytelniającej.

## <span id="page-8-0"></span>**Sprawdzanie numeru ID**

Do celów uwierzytelniania z użyciem opcji Numer ID generowany jest niepowtarzalny numer ID. Do drukarki można się zalogować, wprowadzając numer ID na panelu sterowania urządzenia. Aby uzyskać swój numer ID, skontaktuj się z administratorem systemu.

# <span id="page-9-0"></span>**Logowanie i wylogowanie na drukarce**

Aby korzystać z uwierzytelnionego drukowania lub funkcji panelu sterowania, należy się zalogować.

# **Logowanie**

Możesz zalogować się z poziomu panelu sterowania drukarki.

## **Jeśli urządzenie uwierzytelniające nie jest podłączone**

Można się zalogować poprzez wprowadzenie ID użytkownika i hasła, ID użytkownika lub numeru ID.

1. Wprowadź **ID użytkownika** oraz **Hasło**, **ID użytkownika** lub **Numer identyfikacyjny** na panelu sterowania drukarki.

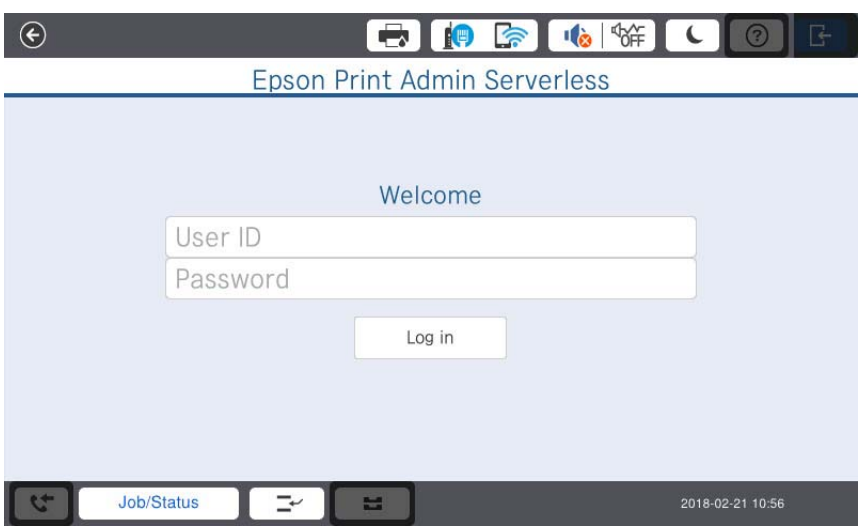

2. Dotknij pozycji **zaloguj**.

## <span id="page-10-0"></span>**Jeśli urządzenie uwierzytelniające jest podłączone**

Możesz się zalogować, przytrzymując kartę uwierzytelniającą nad urządzeniem uwierzytelniającym.

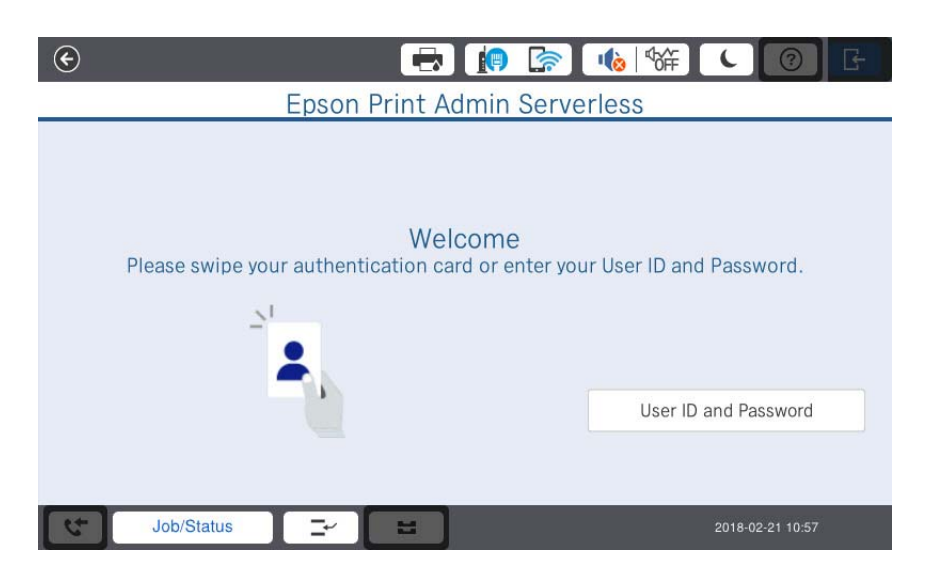

#### *Uwaga:*

Gdy wyświetlane są pozycje *ID użytkownika i hasło* lub *Numer identyfikacyjny*, możesz się zalogować również poprzez wprowadzenie informacji o użytkowniku.

#### **Powiązane informacje**

 $\blacktriangleright$  ["Rejestracja karty uwierzytelniającej" na stronie 7](#page-6-0)

# **Wylogowanie**

W panelu sterowania dotknij opcji **. Jeśli urządzenie uwierzytelniające jest podłączone**, możesz się wylogować, przytrzymując kartę uwierzytelniającą nad urządzeniem uwierzytelniającym.

#### *Uwaga:*

Wylogowanie następuje automatycznie, jeśli nie wykonywano żadnych operacji przez okres czasu ustawiony wstępnie przez administratora systemu.

# <span id="page-11-0"></span>**Kiedy funkcje panelu sterowania są dostępne bez uwierzytelniania**

Jeśli administrator systemu zezwala na korzystanie z funkcji panelu sterowania bez uwierzytelniania, wyświetlany jest następujący ekran uwierzytelniania.

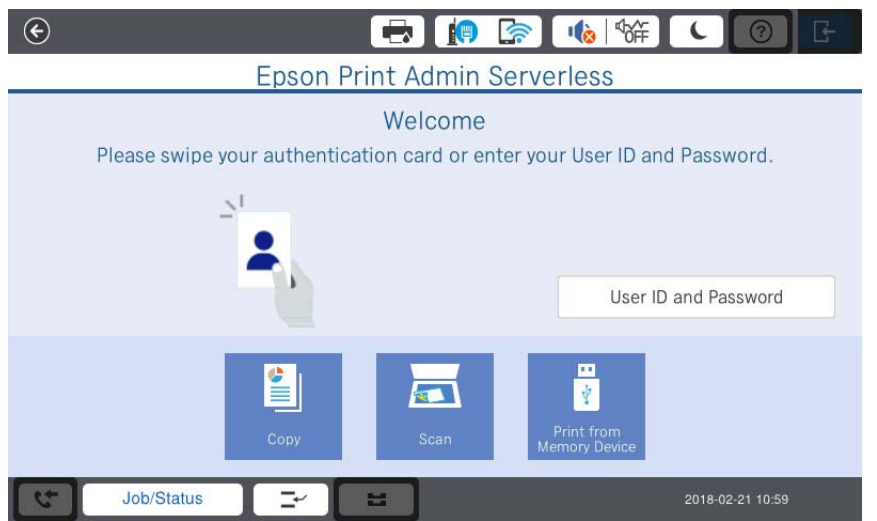

#### **W przypadku użytkowników zarejestrowanych w Epson Print Admin Serverless:**

Zaloguj się z poziomu panelu sterowania, a następnie skorzystaj z funkcji drukowania uwierzytelnionego lub funkcji panelu sterowania.

#### **W przypadku użytkowników niezarejestrowanych w Epson Print Admin Serverless:**

Dotknij ikony menu z poziomu panelu sterowania, aby skorzystać z danej funkcji.

# <span id="page-12-0"></span>**Zmiana informacji o użytkowniku**

# **Zmiana hasła**

Jeśli na panelu sterowania wyświetlany jest przycisk **Zmień hasło**, możesz dokonać zmiany hasła.

1. Zaloguj się.

Wyświetlone zostanie menu zgodne z uprawnieniami użytkownika.

2. Dotknij pozycji **Zmień hasło**.

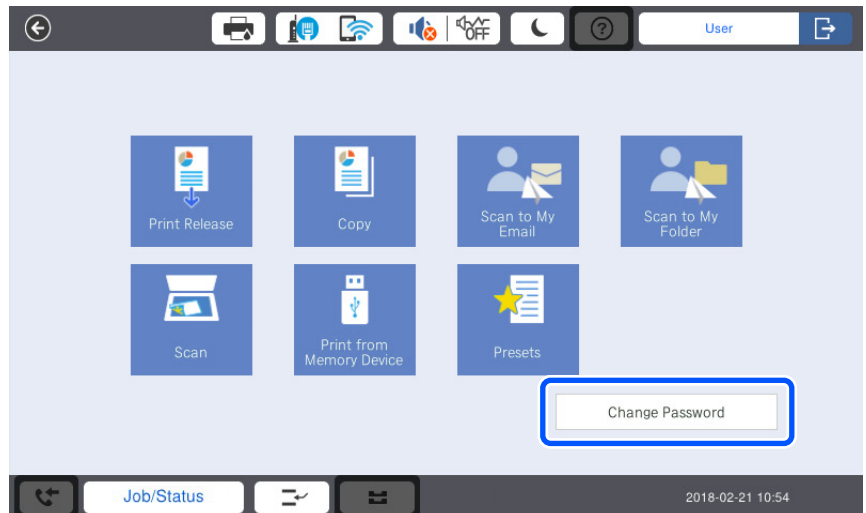

3. Wprowadź bieżące hasło, nowe hasło oraz potwierdzenie nowego hasła.

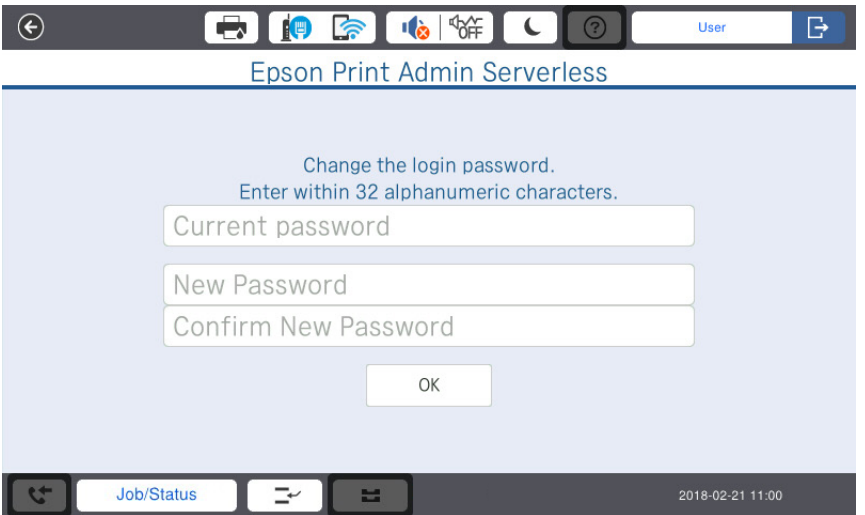

4. Dotknij pozycji OK.

Wyświetlony zostanie komunikat z potwierdzeniem zakończenia operacji.

5. Dotknij pozycji OK.

# <span id="page-13-0"></span>**Zmiana numeru ID**

Jeśli na panelu sterowania wyświetlany jest przycisk **Zmień Numer identyfikacyjny**, możesz dokonać zmiany numeru ID.

1. Zaloguj się.

Wyświetlone zostanie menu zgodne z uprawnieniami użytkownika.

2. Dotknij pozycji **Zmień Numer identyfikacyjny**.

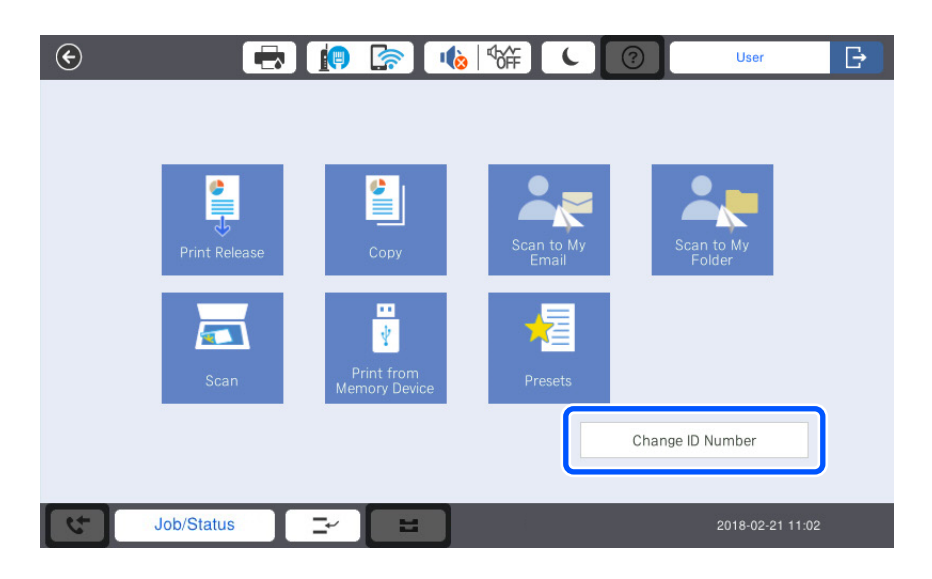

3. Wprowadź bieżący numer ID, nowy numer ID oraz potwierdzenie nowego numeru ID w zakresie od 4 do 8 cyfr.

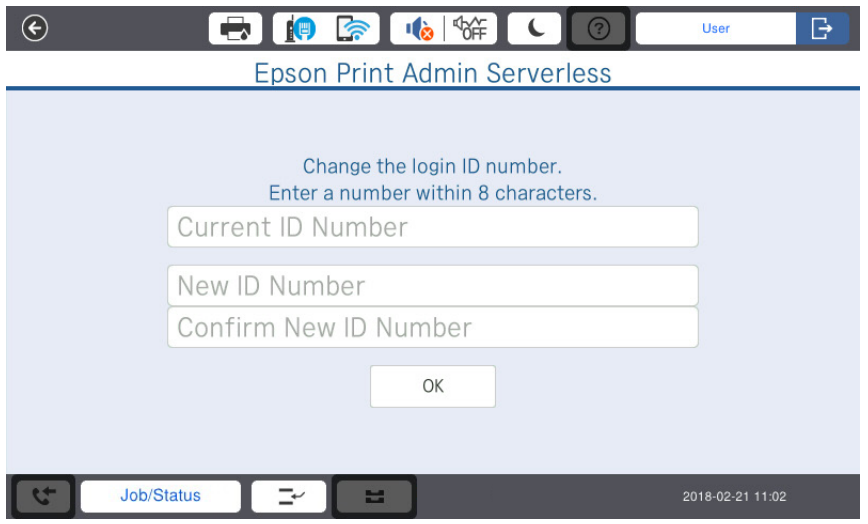

*Uwaga:*

Minimalna liczba cyfr, z której składa się numer ID, określana jest przez administratora systemu.

4. Dotknij pozycji OK.

Wyświetlony zostanie komunikat z potwierdzeniem zakończenia operacji.

5. Dotknij pozycji OK.

# <span id="page-14-0"></span>**Uwierzytelnione drukowanie**

Procedura dotycząca uwierzytelnionego drukowania jest następująca:

- 1. Wyślij zadania drukowania do drukarki, używając opcji drukowania na komputerze.
- 2. Zaloguj się na drukarce, wybierz zadania drukowania, a następnie wydrukuj je.

# **Drukowanie z komputera**

Skonfiguruj ustawienia potrzebne do korzystania z drukowania uwierzytelnionego w sterowniku drukarki, a następnie przeprowadź drukowanie.

## **Konfigurowanie sterownika drukarki — Windows**

Skonfiguruj, aby korzystać z uwierzytelnionego drukowania w przypadku sterownika drukarki dla systemu Windows. Należy zalogować się do komputera jako administrator.

- 1. Otwórz listę drukarek na komputerze.
	- ❏ Windows 10

Kliknij prawym przyciskiem myszy przycisk Start lub naciśnij i przytrzymaj go, a następnie wybierz kolejno **Panel sterowania** > **Wyświetl urządzenia i drukarki** w menu **Sprzęt i dźwięk**.

❏ Windows 8.1/Windows 8/Windows Server 2012 R2/Windows Server 2012

Wybierz kolejno **Pulpit** > **Ustawienia** > **Panel sterowania** > **Wyświetl urządzenia i drukarki** w menu **Sprzęt i dźwięk**.

❏ Windows 7/Windows Server 2008 R2

Kliknij przycisk Start i wybierz kolejno **Panel sterowania** > **Sprzęt i dźwięk** > **Skaner i aparaty fotograficzne**, a następnie sprawdź, czy drukarka jest widoczna.

❏ Windows Vista/Windows Server 2008

Kliknij przycisk Start, a następnie wybierz kolejno **Panel sterowania** > **Drukarki** w menu **Sprzęt i dźwięk**.

❏ Windows XP

Kliknij przycisk Start i wybierz kolejno **Panel sterowania** > **Drukarki i inny sprzęt** > **Skaner i aparaty fotograficzne**, a następnie sprawdź, czy drukarka jest widoczna.

- 2. Kliknij drukarkę prawym przyciskiem myszy lub przytrzymaj wciśnięty przycisk, wybierz **Właściwości drukarki** lub **Właściwość**, a następnie kliknij kartę **Ustawienia opcjonalne**.
- 3. Wybierz polecenie **Pobierz z drukarki**, a następnie kliknij **Pobierz**.

Upewnij się, że dla systemu Epson Print Admin Serverless ustawiono opcję **Włącz** w obszarze **Informacje o bieżącej drukarce**.

#### *Uwaga:*

Jeśli nie ustawiono opcji *Włącz*, konfiguracja Epson Print Admin Serverless mogła nie zostać ukończona.

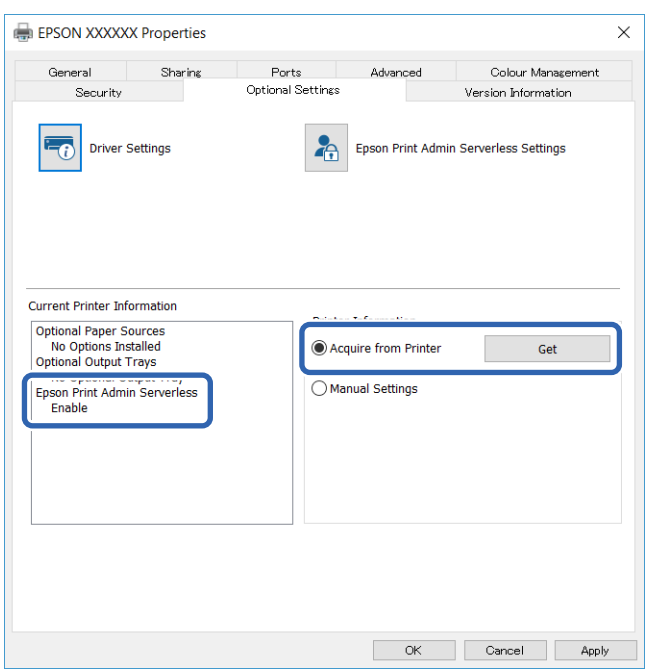

4. Kliknij **Ustawienia Epson Print Admin Serverless**.

Zostanie wyświetlone okno **Ustawienia Epson Print Admin Serverless**.

5. Sprawdź, czy wybrano **Użyj drukowanie przez aplikację Epson Print Admin Serverless**, a następnie wybierz sposób ustawiania ID użytkownika w obszarze **Identyfikator użytkownika do uwierzytelnienia**.

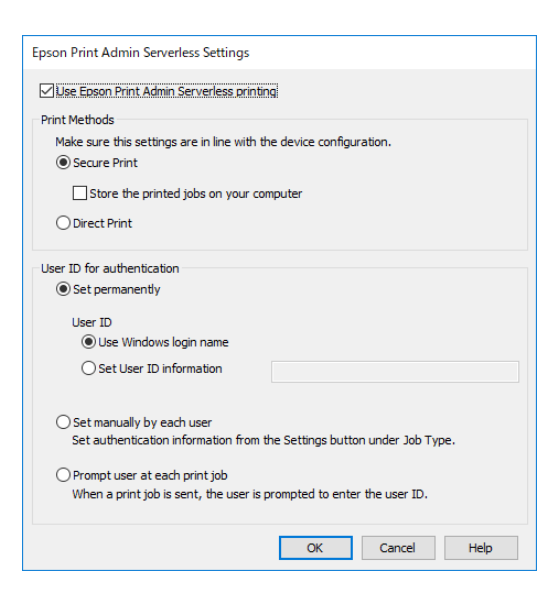

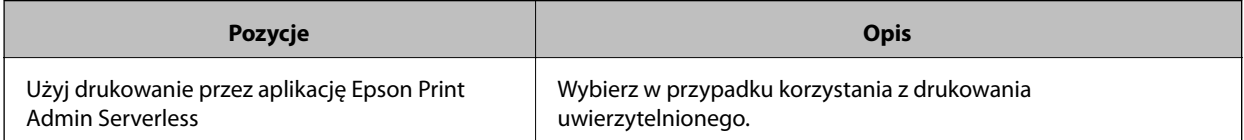

#### **Uwierzytelnione drukowanie**

<span id="page-16-0"></span>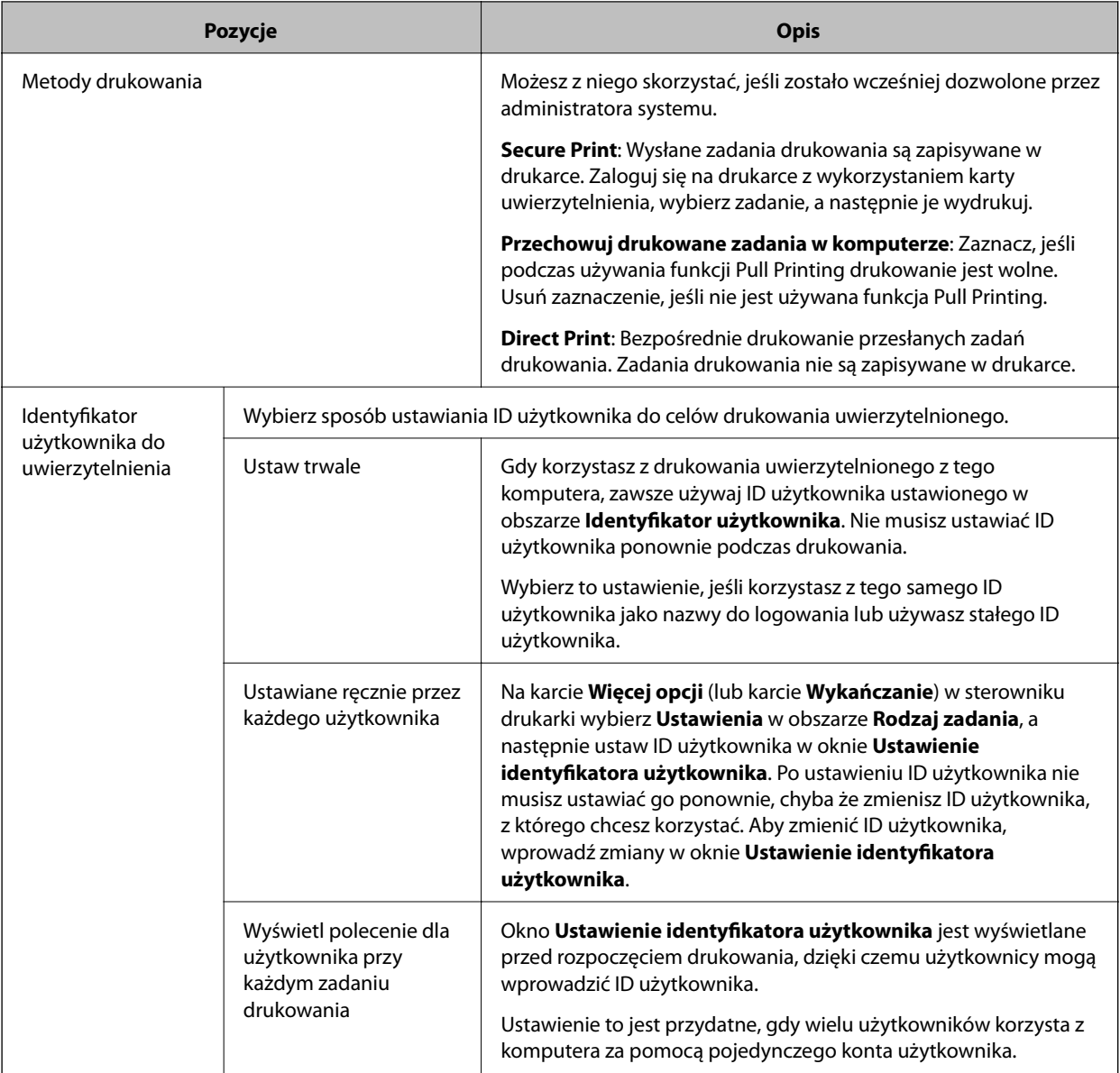

- 6. Kliknij **OK**.
- 7. Kliknij **OK**, aby zamknąć okno **Ustawienia opcjonalne**.

#### **Powiązane informacje**

- & ["Gdy wybrano opcję](#page-17-0) **Ustaw trwale**" na stronie 18
- & "Gdy wybrano opcję **[Ustawiane ręcznie przez każdego użytkownika](#page-17-0)**" na stronie 18
- & "Gdy wybrano opcję **[Wyświetl polecenie dla użytkownika przy każdym zadaniu drukowania](#page-18-0)**" na stronie 19

### **Drukowanie ze sterownika drukarki — Windows**

Procedura drukowania różni się w zależności od ustawienia **Identyfikator użytkownika do uwierzytelnienia** w oknie **Ustawienia Epson Print Admin Serverless**.

### <span id="page-17-0"></span>**Gdy wybrano opcję Ustaw trwale**

Procedura drukowania jest taka sama jak normalna procedura drukowania w przypadku wyboru opcji **Ustaw trwale** w oknie **Ustawienia Epson Print Admin Serverless**. Aby uzyskać informacje na temat sposobu drukowania z wykorzystaniem sterownika drukarki dla systemu Windows, zapoznaj się z treścią dokumentu Przewodnik użytkownika drukarki.

### **Gdy wybrano opcję Ustawiane ręcznie przez każdego użytkownika**

Sposób obsługi może się różnić w zależności od aplikacji. Szczegółowe informacje można znaleźć w pomocy aplikacji.

- 1. Otwórz plik, który chcesz wydrukować.
- 2. Wybierz polecenie **Drukuj** lub **Ustawienia strony** z menu **Plik**.
- 3. Wybierz drukarkę.
- 4. Wybierz opcję **Preferencje** lub **Właściwości**, aby uzyskać dostęp do okna dialogowego sterownika drukarki.
- 5. W razie konieczności zmień ustawienia.

Zapoznaj się z opcjami menu sterownika drukarki, aby uzyskać dalsze informacje.

6. Kliknij **Ustawienia** w obszarze **Rodzaj zadania** na karcie **Więcej opcji** (lub karcie **Wykańczanie**), aby wyświetlić okno **Ustawienie identyfikatora użytkownika**.

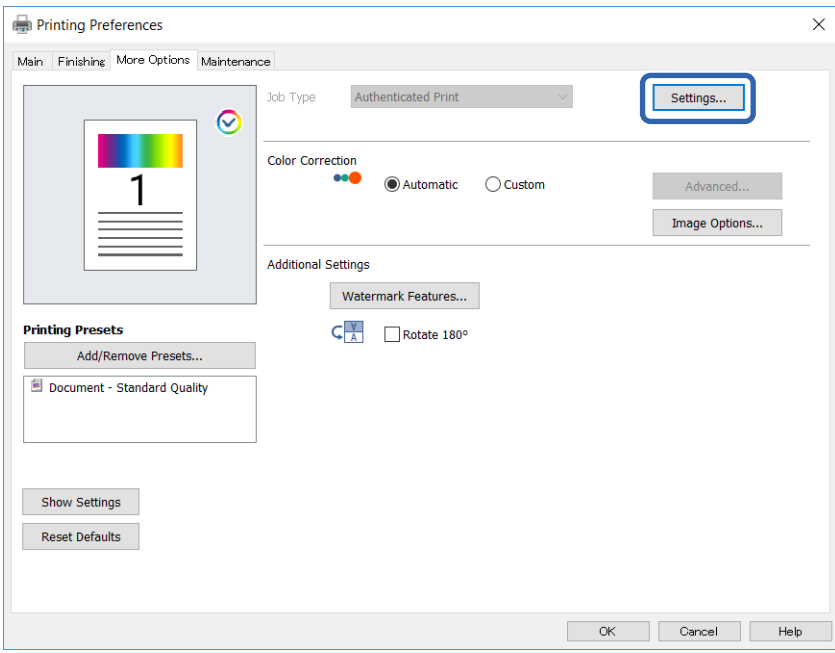

<span id="page-18-0"></span>7. Zmień ID użytkownika według potrzeb, a następnie kliknij przycisk **OK**.

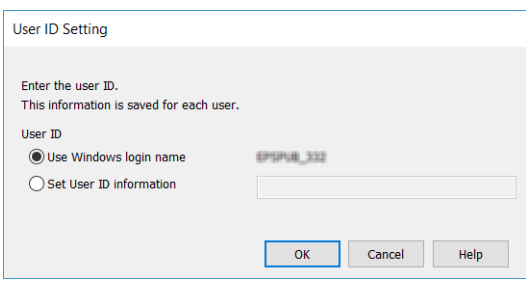

- 8. Kliknij przycisk **OK**, aby zamknąć okno sterownika drukarki.
- 9. Kliknij **Drukuj**.

Zadanie drukowania jest wysyłane do drukarki.

### **Gdy wybrano opcję Wyświetl polecenie dla użytkownika przy każdym zadaniu drukowania**

Procedura drukowania jest taka sama jak normalna procedura drukowania w przypadku wyboru opcji **Wyświetl polecenie dla użytkownika przy każdym zadaniu drukowania** w oknie **Ustawienia Epson Print Admin Serverless**. Aby uzyskać informacje na temat sposobu drukowania z wykorzystaniem sterownika drukarki dla systemu Windows, zapoznaj się z treścią dokumentu Przewodnik użytkownika drukarki.

Okno **Ustawienie identyfikatora użytkownika** jest wyświetlane po kliknięciu opcji **Drukuj**. Wprowadź ID użytkownika, a następnie kliknij przycisk **OK**.

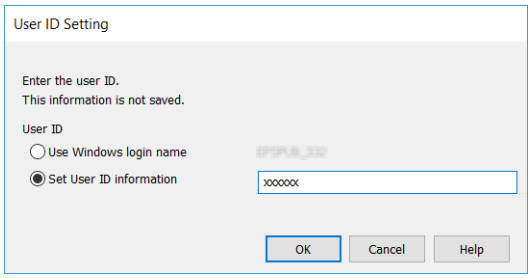

### **Drukowanie ze sterownika drukarki — Mac OS**

#### *Uwaga:*

Sposób obsługi może się różnić w zależności od aplikacji. Szczegółowe informacje można znaleźć w pomocy aplikacji.

- 1. Otwórz plik, który chcesz wydrukować.
- 2. Wybierz opcję **Drukuj** z menu **Plik** albo inne polecenie, które spowoduje wyświetlenie okna dialogowego drukowania.

Jeśli to konieczne, kliknij polecenie Pokaż szczegóły albo v, aby powiększyć okno drukowania.

3. Wybierz drukarkę.

4. Z menu podręcznego wybierz opcję **Ustawienia druku**.

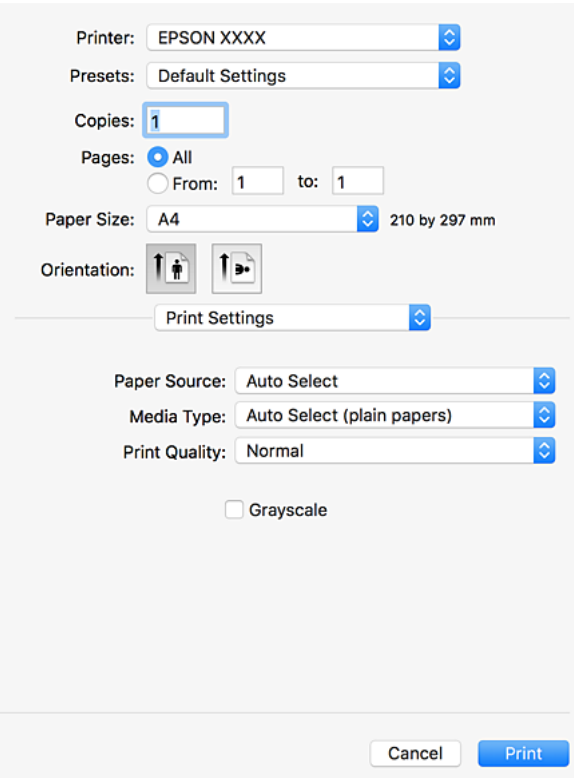

#### *Uwaga:*

W systemie OS X Mountain Lion lub nowszym, jeśli menu *Ustawienia druku* nie jest wyświetlane, oznacza to, że sterownik drukarki Epson nie został poprawnie zainstalowany.

Należy wybrać opcję *Preferencje systemowe* z menu > *Drukarki i skanery* (lub *Drukowanie i skanowanie*, *Drukarka i faks*), usunąć drukarkę, a następnie dodać ją ponownie. Dodając drukarkę, należy zwrócić uwagę na poniższe ustawienia.

[http://epson.sn](http://epson.sn/?q=2)

5. W razie konieczności zmień ustawienia.

Zapoznaj się z opcjami menu sterownika drukarki, aby uzyskać dalsze informacje.

6. Kliknij przycisk **Drukuj**.

Wyświetlane jest okno dialogowe do wprowadzania informacji uwierzytelniających.

<span id="page-20-0"></span>7. Wprowadź ID użytkownika, wprowadź 0 (zero) jako hasło, a następnie kliknij OK.

Zadanie drukowania jest wysyłane do drukarki.

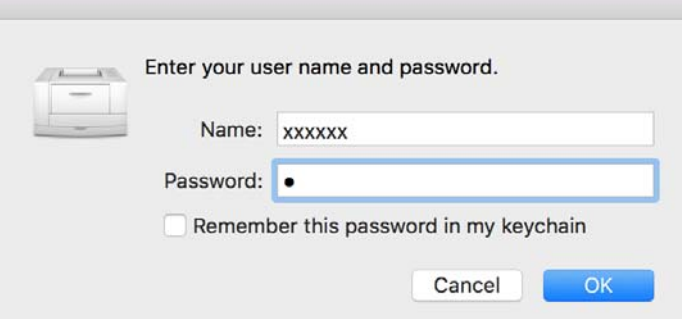

#### *Uwaga:*

Jeśli wybierzesz opcję *Zapamiętaj to hasło w moim pęku kluczy*, w przyszłości możesz pominąć etap wprowadzania ID użytkownika i hasła.

# **Obsługa drukarki**

Możesz drukować lub usuwać zadania drukowania wysłane do drukarki.

### **Drukowanie**

#### *Uwaga:*

Można drukować bezpośrednio poprzez wybranie w sterowniku drukarki *Direct Print* w *Metody drukowania* z *Ustawienia Epson Print Admin Serverless*.

1. Zaloguj się.

Po ustawieniu Pull Printing, zaloguj się do drukarki na której ma być wykonany wydruk.

Po zalogowaniu na panelu sterowania wyświetlana jest lista zadań drukowania.

W zależności od ustawień administratora systemu po zalogowaniu wszystkie zadania mogą być wybrane domyślnie na liście zadań drukowania.

#### *Uwaga:*

Gdy liczba zadań drukowania przechowywanych w drukarce osiągnie wartość maksymalną, nie zostaną zaakceptowane dalsze zadania drukowania i wyświetlony zostanie komunikat.

Zadania drukowania pozostaną w buforze wydruków w komputerze. Podczas drukowania zapisanych zadań drukowania i gdy zostanie zwolnione miejsce w pamięci, umieszczone w buforze zadania drukowania po kolei zostaną zapisane i wydrukowane.

2. Wybierz zadanie do wydrukowania z listy zadań drukowania.

Dotknij przycisku >, aby sprawdzić status wybranego zadania drukowania lub w razie potrzeby zmienić liczbę kopii.

#### <span id="page-21-0"></span>*Uwaga:*

- ❏ Nowe zadania są wyświetlane na dole listy zadań drukowania. W przypadku dokonania modyfikacji w pliku po wysłaniu zadania drukowania wybierz zadanie drukowania o najnowszej dacie w celu wydrukowania zmodyfikowanego pliku.
- ❏ Niewydrukowane zadania zostaną usunięte automatycznie po upływie określonego czasu. Czas usunięcia zadania drukowania zależy od ustawienia. W celu uzyskania dalszych informacji skontaktuj się z administratorem systemu.

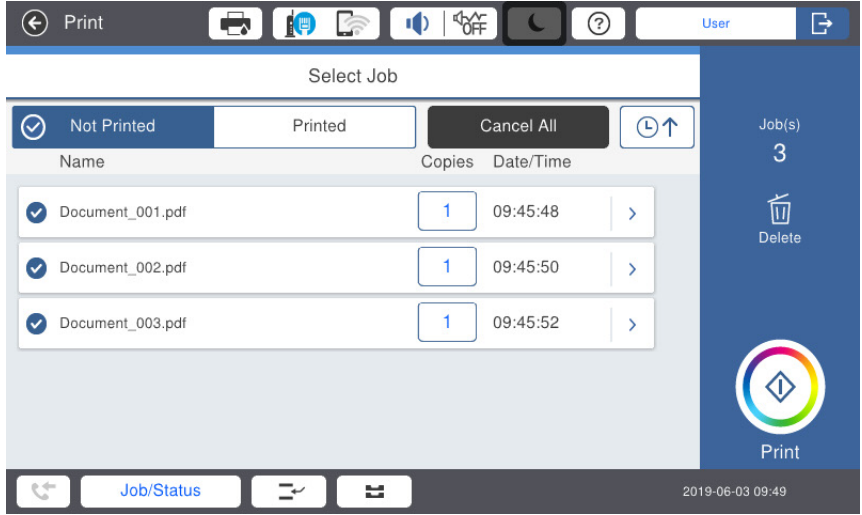

3. Dotknij pozycji  $\hat{\mathcal{D}}$ .

Drukowanie rozpocznie się i wyświetlone zostanie menu stanu drukowania.

4. Wyloguj się.

Wybrane zadania drukowania zostaną wydrukowane.

#### **Powiązane informacje**

- $\blacktriangleright$  ["Logowanie" na stronie 10](#page-9-0)
- $\rightarrow$  ["Wylogowanie" na stronie 11](#page-10-0)
- & ["Ekran zadania drukowania" na stronie 24](#page-23-0)

### **Anulowanie drukowania**

Aby anulować bieżące zadanie drukowania, dotknij przycisku  $\mathcal D$  na panelu sterowania drukarki.

*Uwaga:*

Możesz usuwać zadania, które nie zostały wydrukowane ani zapisane, z poziomu listy zadań drukowania.

#### **Powiązane informacje**

& "Ekran **[Wybierz zadanie](#page-23-0)**" na stronie 24

# <span id="page-22-0"></span>**Przerywanie zadań**

Podczas kopiowania można wstawić inne zadania, drukować odebrane faksy, akumulować zadania w celu uwierzytelnienia druku, itd.

## **Przerywanie innych zadań**

1. Stuknij Przerwij na panelu sterowania drukarki.

Zadań nie można przerywać w następujących przypadkach.

- ❏ Podczas skanowania
- ❏ Podczas drukowania w celu drukowania uwierzytelnianego
- ❏ Podczas drukowania plików PDF z pamięci zewnętrznej

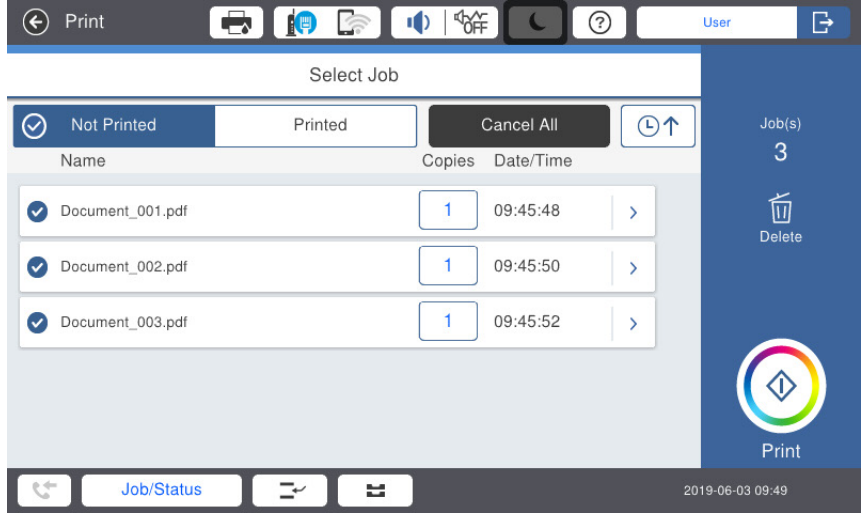

2. Uruchom funkcję, która ma zostać przerwana.

W następujących przypadkach nie można wykonać funkcji.

❏ Podczas drukowania plików PDF z pamięci zewnętrznej

3. Po zakończeniu wykonywania ustawień przerywania, ponownie stuknij Przerwij. Będzie kontynuowane zadanie sprzed przerwania procesu.

# <span id="page-23-0"></span>**Ekran zadania drukowania**

## **Ekran Wybierz zadanie**

Po zalogowaniu na panelu sterowania wyświetlana jest lista zadań drukowania.

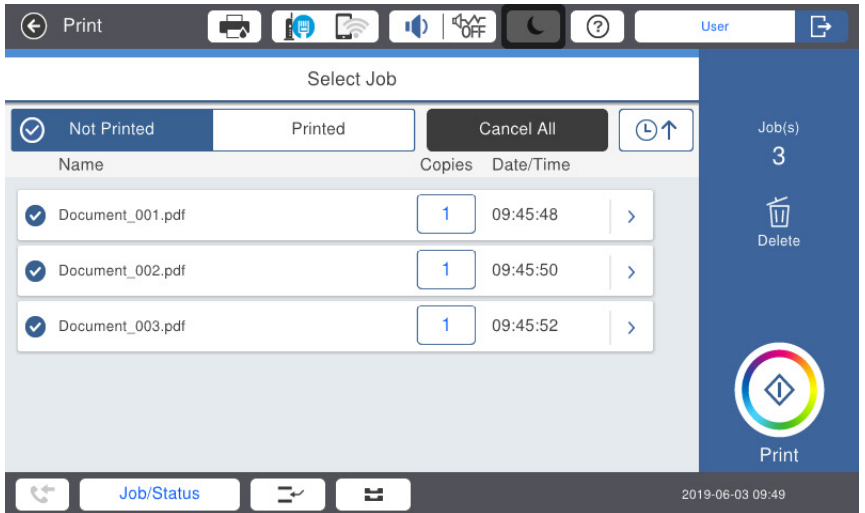

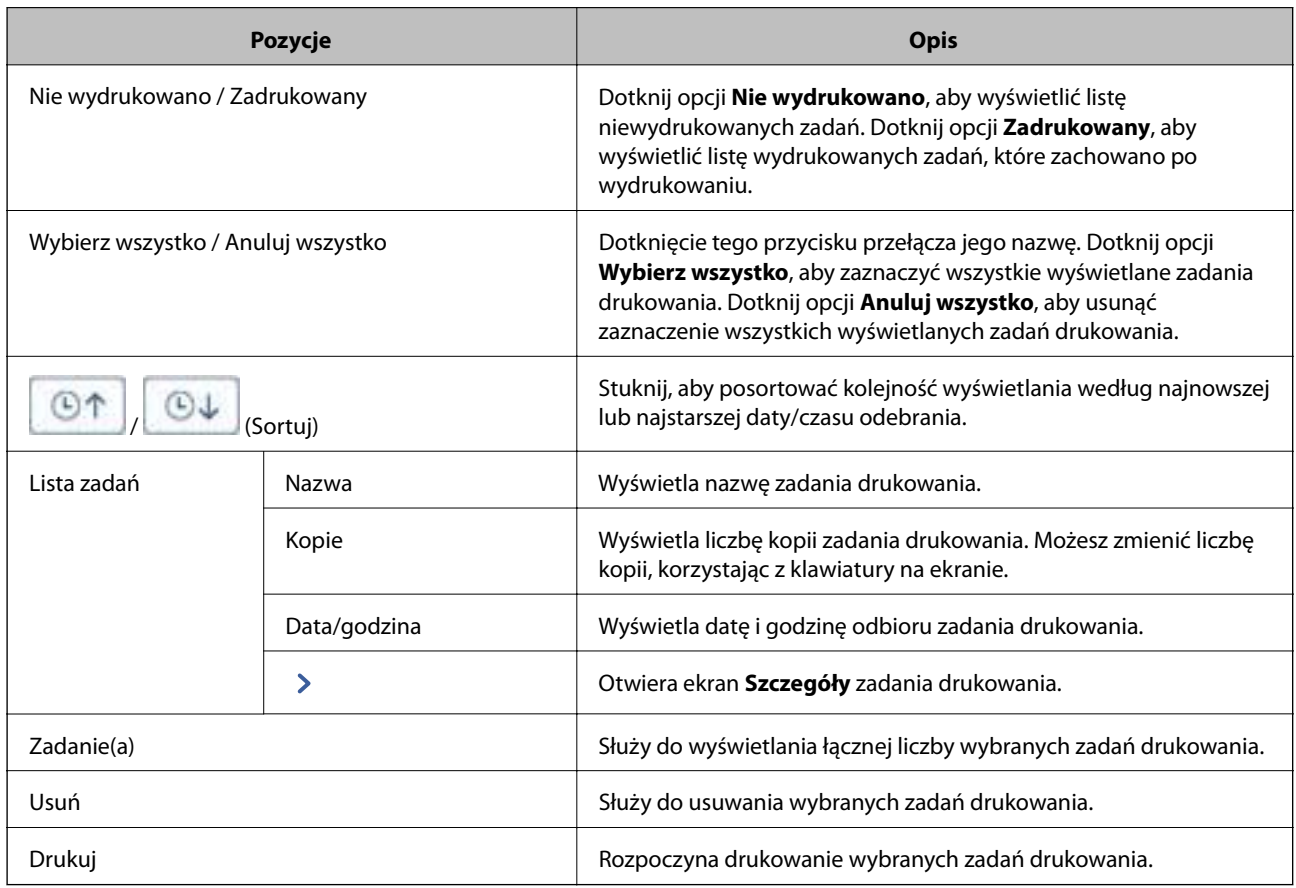

#### **Powiązane informacje**

& "Ekran **Szczegóły**[" na stronie 25](#page-24-0)

## <span id="page-24-0"></span>**Ekran Szczegóły**

Po dotknięciu > na liście zadań drukowania wyświetlany jest ekran **Szczegóły**.

Możesz sprawdzić status zadania drukowania, zmienić liczbę kopii lub zmienić status zachowywania zadania drukowania.

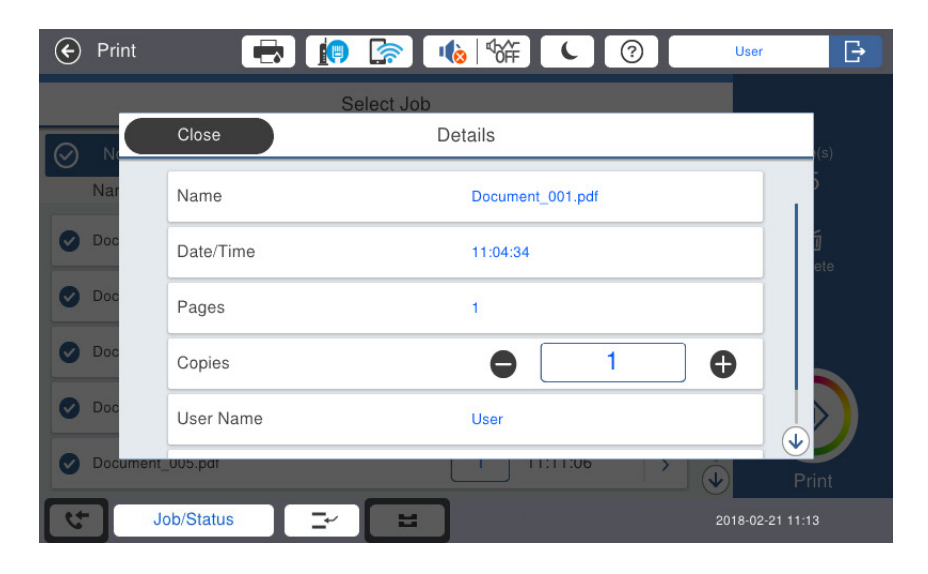

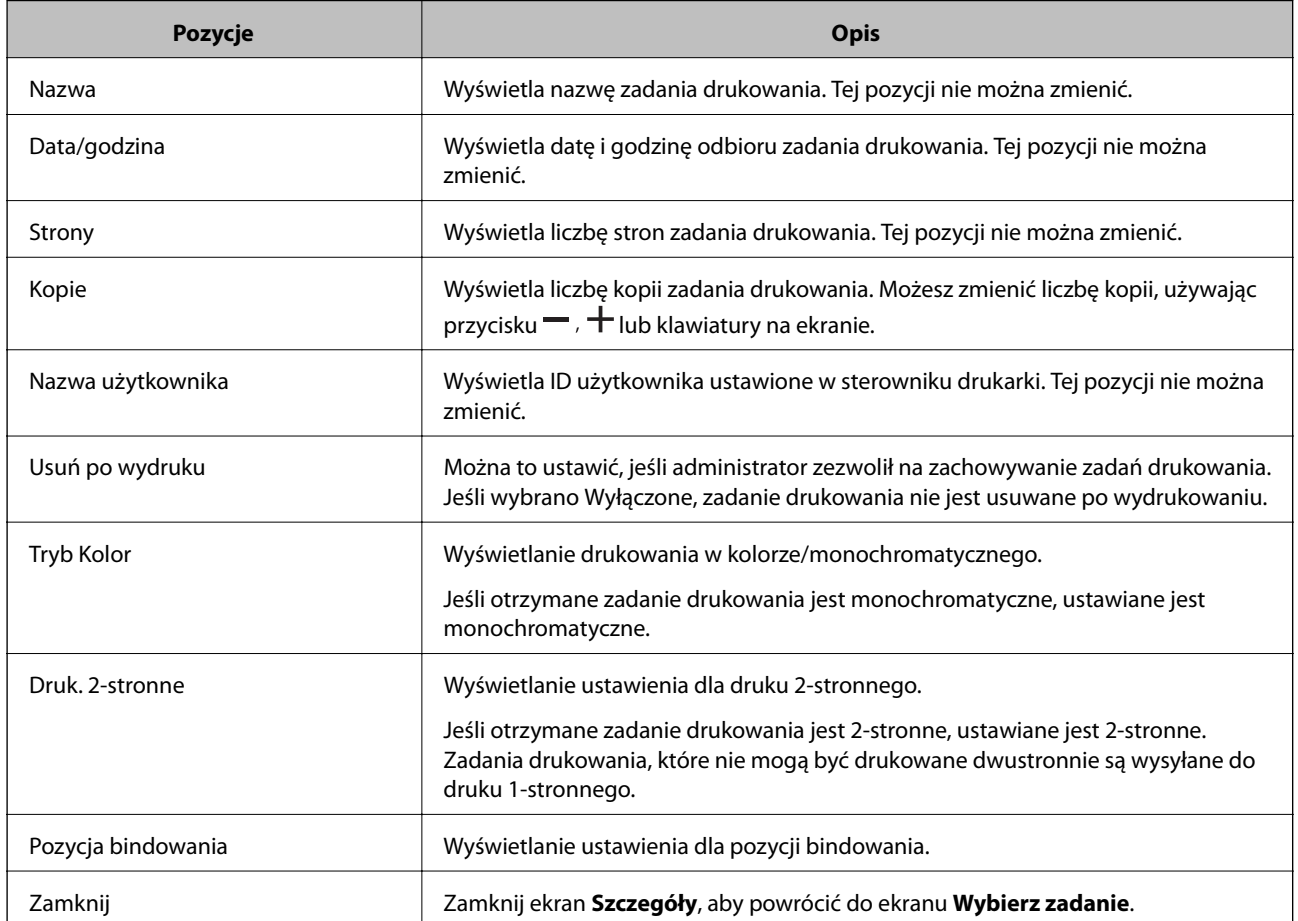

# <span id="page-25-0"></span>**Skanowanie**

# **Funkcje skanowania dostępne dla Epson Print Admin Serverless**

Możesz wysłać dane skanowania na swój adres e-mail lub zapisać je w zarejestrowanym folderze osobistym.

Administrator systemu może ograniczyć funkcje dostępne dla Epson Print Admin Serverless. Jeśli funkcja, której chcesz użyć, nie jest wyświetlana na panelu sterowania, może to oznaczać, że została ograniczona przez administratora systemu. Skontaktuj się z administratorem systemu.

❏ Skanuj do Moja poczta

Pozwala użytkownikom wysłać dane skanowania na adres e-mail powiązany z ich kontem.

❏ Skanuj do Mój folder

Umożliwia użytkownikowi zapisanie wyników skanowania do osobistego foldera o nazwie nadanej po ID użytkownika w docelowym folderze (folder sieciowy lub serwer FTP), zarejestrowanym w Epson Print Admin Serverless lub w dedykowanym folderze ustawionym dla każdego użytkownika.

## **Korzystanie z funkcji Skanuj do Moja poczta**

Możesz wysłać dane skanowania na swój adres e-mail.

1. Zaloguj się.

Wyświetlone zostanie menu zgodne z uprawnieniami użytkownika.

#### *Uwaga:*

W przypadku odnalezienia niewydrukowanych zadań wyświetli się ekran z listą zadań drukowania. Dotknij  $\blacksquare$ , aby wyświetlić ekran wyboru menu.

- 2. Załaduj dokument do skanowania.
- 3. Dotknij pozycji **Skanuj do Moja poczta**.

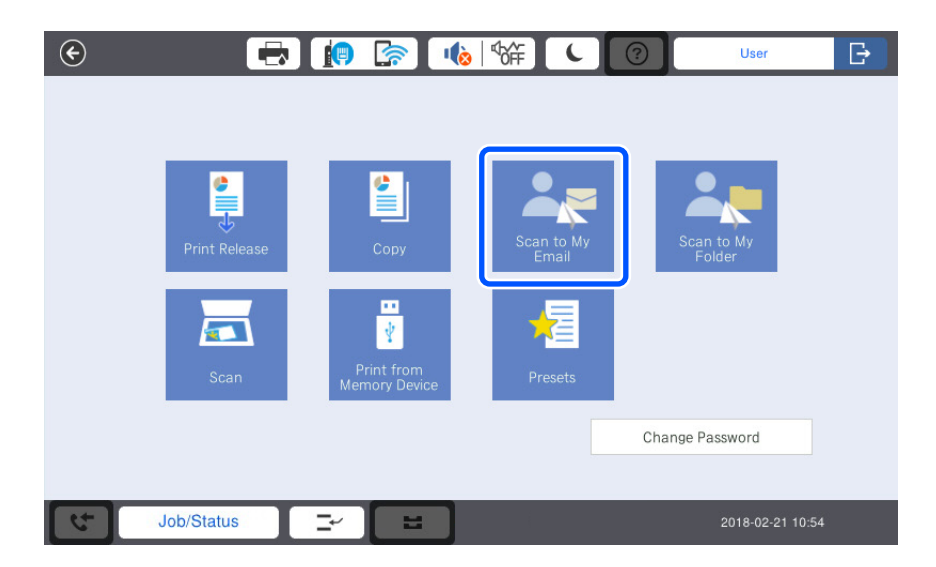

<span id="page-26-0"></span>4. Sprawdź ustawienia, takie jak format zapisu, a w razie potrzeby zmień je.

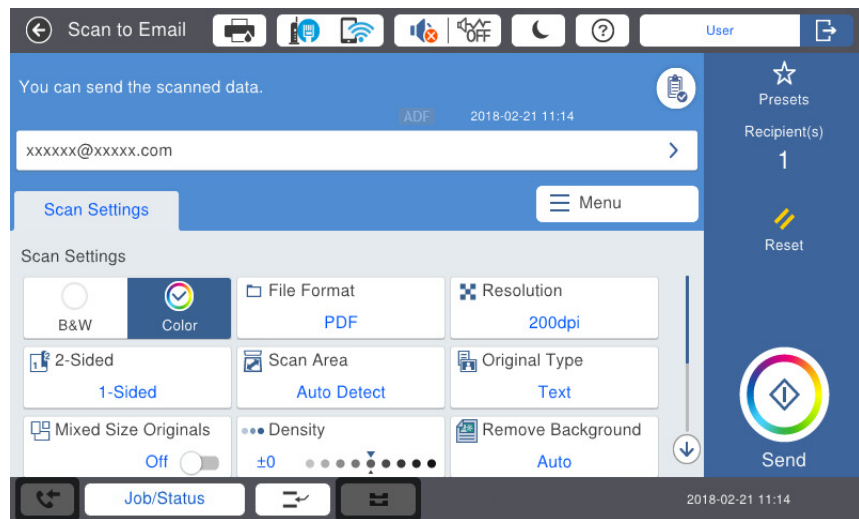

5. Dotknij pozycji  $\hat{\Phi}$ .

Rozpocznie się skanowanie, a wyniki skanowania zostaną wysłane na adres e-mail użytkownika.

6. Wyloguj się.

Powróć do ekranu uwierzytelniania.

#### **Powiązane informacje**

- & ["Logowanie" na stronie 10](#page-9-0)
- & ["Wylogowanie" na stronie 11](#page-10-0)

## **Korzystanie z funkcji Skanuj do Mój folder**

Zeskanowane dane można zapisać do osobistego foldera zapisu. Jeżeli swój folder docelowy nie jest znany, należy się skontaktować z administratorem systemu.

1. Zaloguj się.

Wyświetlone zostanie menu zgodne z uprawnieniami użytkownika.

*Uwaga:*

W przypadku odnalezienia niewydrukowanych zadań wyświetli się ekran z listą zadań drukowania. Dotknij  $\blacksquare$ , aby wyświetlić ekran wyboru menu.

2. Załaduj dokument do skanowania.

3. Dotknij pozycji **Skanuj do Mój folder**.

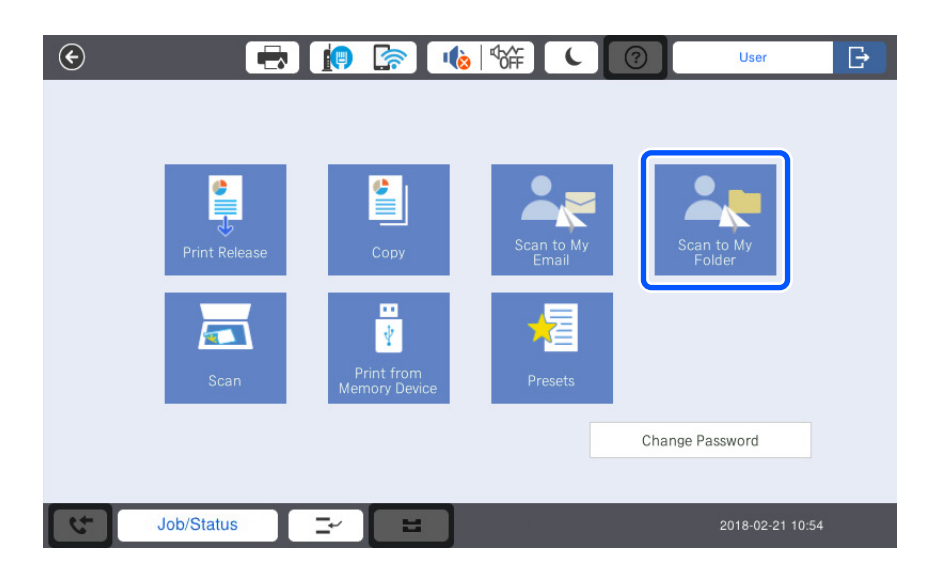

4. Sprawdź ustawienia, takie jak format zapisu, a w razie potrzeby zmień je.

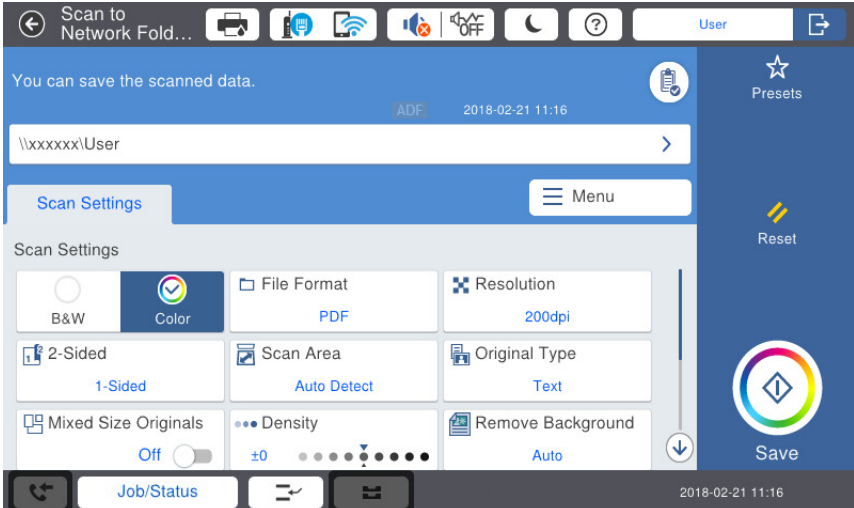

5. Dotknij pozycji  $\hat{\mathcal{D}}$ .

Pojawi się polecenie wprowadzenia hasła, wprowadź hasło, aby uzyskać dostęp do swojego osobistego foldera. Po pomyślnym uwierzytelnieniu, hasło zostanie zapisane i nie będzie wymagane następnym razem.

Rozpocznie się skanowanie, a dane skanowania zostaną wysłane do folderu docelowego użytkownika.

6. Wyloguj się.

Powróć do ekranu uwierzytelniania.

#### **Powiązane informacje**

- & ["Logowanie" na stronie 10](#page-9-0)
- $\blacktriangleright$  ["Wylogowanie" na stronie 11](#page-10-0)

# <span id="page-28-0"></span>**Skanowanie lub faksowanie z komputera**

Aby kopiować lub faksować z komputera, zarejestruj informację w celu ograniczenia dostępu do sterownika drukarki. Jeśli nie jest znany ID użytkownika i hasło, umożliwiające wykonywanie ustawień sterownika, skontaktuj się z administratorem systemu.

#### *Uwaga:*

Faks można używać w drukarkach wyposażonych w funkcję faksu.

# **Skanowanie z komputera**

Aby skanować z komputera, ustaw informację dla ograniczeń dostępu w Epson Scan 2.

- 1. Uruchom aplikację Epson Scan 2.
- 2. Wybierz **Settings** z **Scanner**.

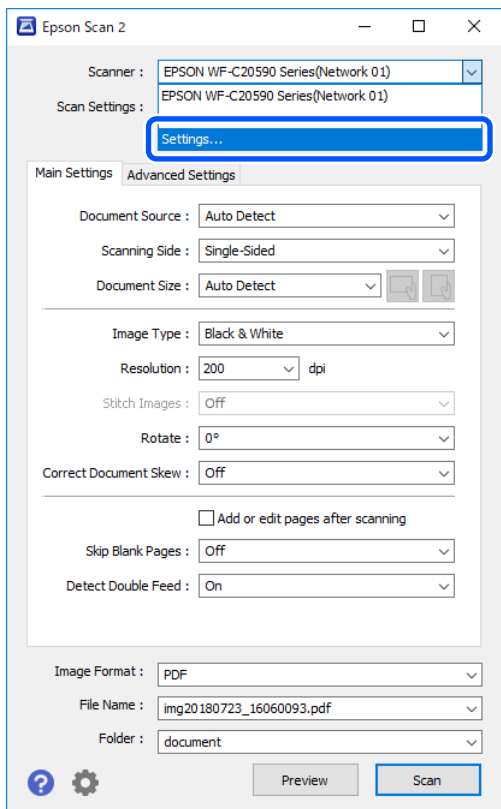

<span id="page-29-0"></span>3. Wybierz skaner, a następnie kliknij **Access Control**.

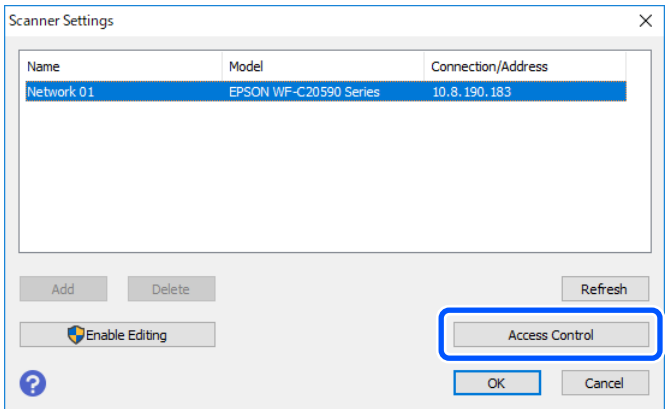

4. Ustaw **User Name** i **Password**, a następnie kliknij **OK**.

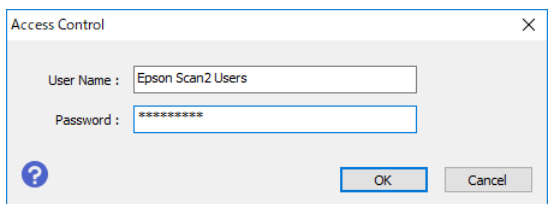

5. Kliknij **OK**.

# **Wysyłanie i odbieranie faksów z użyciem funkcji PC-FAX**

Aby wysyłać lub odbierać faksy z komputera, zarejestruj w Epson Print Admin Serverless informacje dla ograniczeń dostępu w innej kolejce.

#### *Uwaga:*

Faks i funkcję PC-FAX można używać w drukarkach wyposażonych w funkcję faksu.

1. Ponownie zainstaluj sterownik w drukarce ustawiając Epson Print Admin Serverless.

#### c *Ważne:*

Nie należy ustawiać Epson Print Admin Serverless w ponownie zainstalowanym sterowniku kamery.

2. Wybierz > **Panel sterowania** > **Sprzęt i dźwięk** > **Urządzenia i drukarki**.

3. Kliknij prawym przyciskiem utworzoną kolejkę drukarki, a następnie wybierz **Preferencje drukowania**.

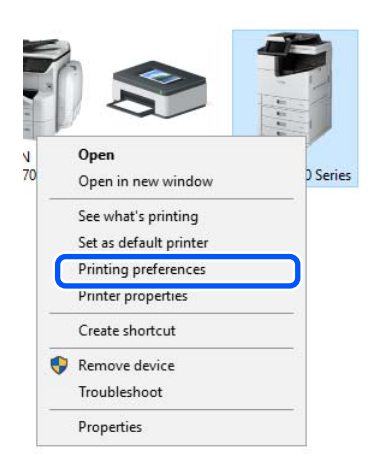

4. Kliknj kartę **Konserwacja** > **Informacje o drukarce i opcjach**.

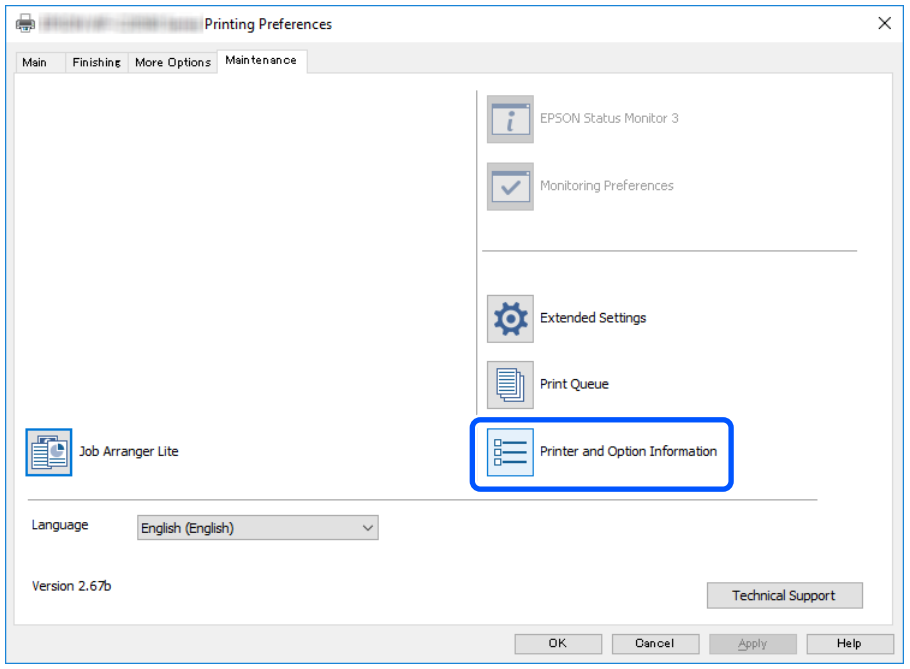

5. Wybierz polecenie **Zapisz ustawienia kontroli dostępu**, a następnie kliknij **Ustawienia**.

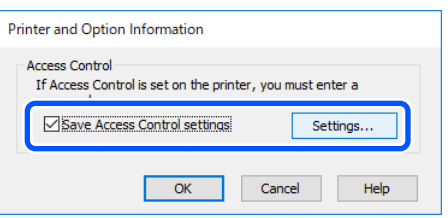

6. Ustaw **Nazwa użytkownika** i **Hasło**, a następnie kliknij **OK**.

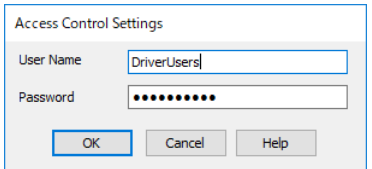

7. Kliknij **OK**.

# <span id="page-32-0"></span>**Rozwiązywanie problemów**

# **Użytkownik zapomniał hasła lub numeru ID**

Jeśli zapomnisz hasła lub numeru ID, skontaktuj się z administratorem systemu.

# **Problemy z drukowaniem**

## **Zadania drukowania nie wyświetlają się na panelu sterowania**

#### **Sprawdzanie ustawień sterownika drukarki**

ID użytkownika ustawione w sterowniku drukarki może się różnić od ID użytkownika zarejestrowanego w Epson Print Admin Serverless. Sprawdź ID użytkownika ustawione w sterowniku drukarki. Aby uzyskać szczegółowe informacje, zapoznaj się z ustawieniami sterownika drukarki w systemie Windows, korzystając z poniższego łącza do informacji powiązanych. Jeśli ID użytkownika ustawione w sterowniku drukarki jest prawidłowe, skontaktuj się z administratorem systemu.

#### **Sprawdzanie połączenia (sieciowego)**

Jeśli nie możesz nawiązać połączenia z siecią lub drukować przez sieć, skontaktuj się z administratorem systemu.

#### **Sprawdzanie oprogramowania i danych**

Jeśli drukowany jest obraz, którego dane zajmują dużo miejsca, w komputerze może zabraknąć pamięci. Wydrukuj obraz w niższej rozdzielczości lub w mniejszym rozmiarze.

#### **Sprawdzanie stanu drukarki z poziomu komputera (Windows)**

Kliknij przycisk **Kolejka wydruku** na karcie **Konserwacja** sterownika drukarki, a następnie sprawdź poniższe elementy.

❏ Upewnij się, że nie ma żadnych wstrzymanych zadań drukowania.

Anuluj drukowanie, jeśli to konieczne.

❏ Sprawdź, czy drukarka nie jest offline albo nie oczekuje na zadanie drukowania.

Jeżeli drukarka jest offline lub oczekuje na zadanie drukowania, wyczyść ustawienie offline lub oczekującego zadania w menu **Drukarka**.

❏ Sprawdź, czy drukarka jest ustawiona jako domyślna w menu **Drukarka** (przy elemencie menu powinno być widoczne zaznaczenie).

Jeżeli drukarka nie jest ustawiona jako drukarka domyślna, zmień to.

#### **Sprawdzanie stanu drukarki z poziomu komputera (Mac OS)**

❏ Jeśli włączone jest ograniczenie dostępu do funkcji, drukowanie może być niemożliwe. Skontaktuj się z administratorem drukarki.

<span id="page-33-0"></span>❏ Upewnij się, że drukarka nie ma stanu **Wstrzymana**.

Wybierz opcję **Preferencje systemowe** z menu > **Drukarki i skanery** (lub **Drukowanie i skanowanie**, **Drukarka i faks**), a następnie kliknij dwukrotnie drukarkę. Jeśli praca drukarki jest wstrzymana, kliknij **Wznów** (lub **Wznów pracę drukarki**).

#### **Powiązane informacje**

 $\blacklozenge$  ["Konfigurowanie sterownika drukarki — Windows" na stronie 15](#page-14-0)

# **Inne problemy**

### **Brak dźwięku uwierzytelniania, nawet jeśli karta jest trzymana nad urządzeniem uwierzytelniającym**

Jeśli drukarka nie wyświetla panelu w trybie uśpienia (trybie oszczędzania energii), dźwięk może nie być generowany.

# <span id="page-34-0"></span>**Dodatek**

# **Wymagania systemowe**

- ❏ Windows 10 (32-bit, 64-bit) / Windows 8.1 (32-bit, 64-bit) / Windows 8 (32-bit, 64-bit) / Windows 7 (32-bit, 64 bit) / Windows Vista (32-bit, 64-bit) / Windows XP SP3 or later (32-bit) / Windows XP Professional x64 Edition / Windows Server 2019 / Windows Server 2016 / Windows Server 2012 R2 / Windows Server 2012 / Windows Server 2008 R2 / Windows Server 2008 / Windows Server 2003 R2 / Windows Server 2003 SP2 lub nowszy
- ❏ macOS Mojave / macOS High Sierra / macOS Sierra / OS X El Capitan / OS X Yosemite / OS X Mavericks / OS X Mountain Lion / Mac OS X v10.7.x

#### *Uwaga:*

- ❏ System Mac OS może nie obsługiwać niektórych aplikacji i funkcji.
- ❏ System plików UNIX File System (UFS) dla systemu Mac OS nie jest obsługiwany.

# **Znaki towarowe**

- ❏ EPSON® to zastrzeżony znak towarowy, a EPSON EXCEED YOUR VISION lub EXCEED YOUR VISION to znak towarowy Seiko Epson Corporation.
- ❏ Chrome, Chrome OS, and Android are trademarks of Google LLC.
- ❏ Microsoft®, Windows®, Windows Server®, and Windows Vista® are registered trademarks of Microsoft Corporation.
- ❏ Apple, macOS, OS X, Bonjour, and Safari are trademarks of Apple Inc., registered in the U.S. and other countries.
- ❏ Uwaga ogólna: inne nazwy produktów użyte w niniejszym dokumencie służą wyłącznie celom identyfikacyjnym i mogą być znakami towarowymi należącymi do ich właścicieli.Firma Epson nie rości sobie żadnych praw do tych znaków.
- © 2019 Seiko Epson Corporation.

# **Przestroga**

- ❏ Nieautoryzowane powielanie części lub całej tej instrukcji jest surowo zabronione.
- ❏ Zawartość tej instrukcji może zostać zmieniona bez wcześniejszego powiadomienia.
- ❏ W przypadku jakichkolwiek pytań, po znalezieniu pomyłki, wykryciu nieprawidłowego opisu i podobnych kwestii dotyczących treści tej instrukcji, należy się skontaktować z naszą firmą.
- ❏ Niezależnie od poprzedniego punktu, w żadnym razie nie odpowiadamy za wszelkie szkody lub straty spowodowane działaniem tego produktu.
- ❏ W żadnych okolicznościach nie będziemy ponosić odpowiedzialności za wszelkie szkody lub straty spowodowane działaniem tego produktu w sposób inny od niż opisany w tym podręczniku, za nieprawidłowe używanie tego produktu albo modyfikacje wykonywane przez strony trzecie, inne niż nasza firma lub nasi dostawcy.